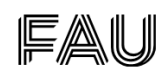

## Hybride Lehre mit der Polystudio-Soundbar

An unserer Fakultät gibt es Räume, in denen die Soundbar fest installiert ist, zusätzlich können die Soundbars auch beim IZI ausgeliehen werden.

Anleitung 1: Benutzung der ausgeliehenen Soundbar

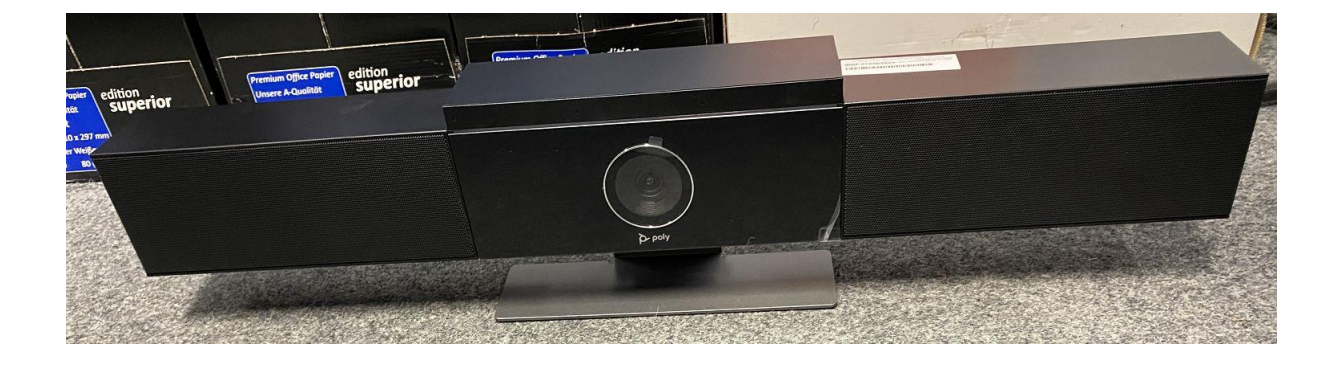

Die Soundbar wird in der Originalverpackung ausgeliehen. Entnehmen Sie die Soundbar und stellen Sie diese – wenn möglich – seitlich zu Ihrem Pult und etwas erhöht, damit die Kamera den Seminarraum gut übertragen kann.

Die Anschlüsse befinden sich auf der Rückseite der Soundbar.

Im Karton befinden sich auch zwei Kabel: Das Netzteil (Foto links)

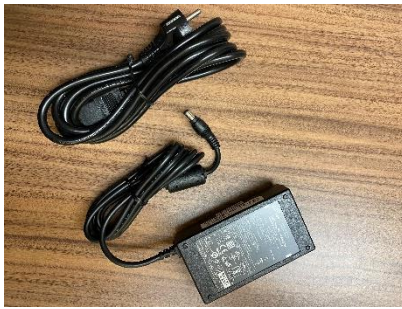

und ein USB-Kabel (Foto rechts) mit einem USB Typ C – Stecker auf der einen und einem USB Typ A- Stecker auf der anderen Seite.

Bitte stecken Sie zunächst das Netzteil zusammen.

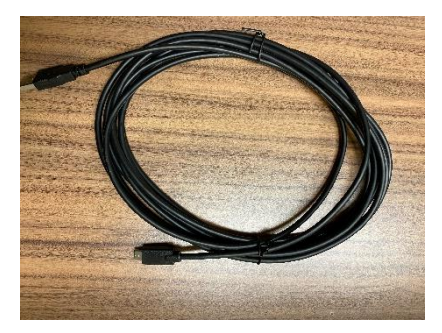

Stecken Sie dann den runden Stecker des Netzteils in die runde Buchse auf der Rückseite rechts der Halterung (siehe Pfeil).

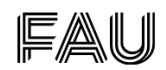

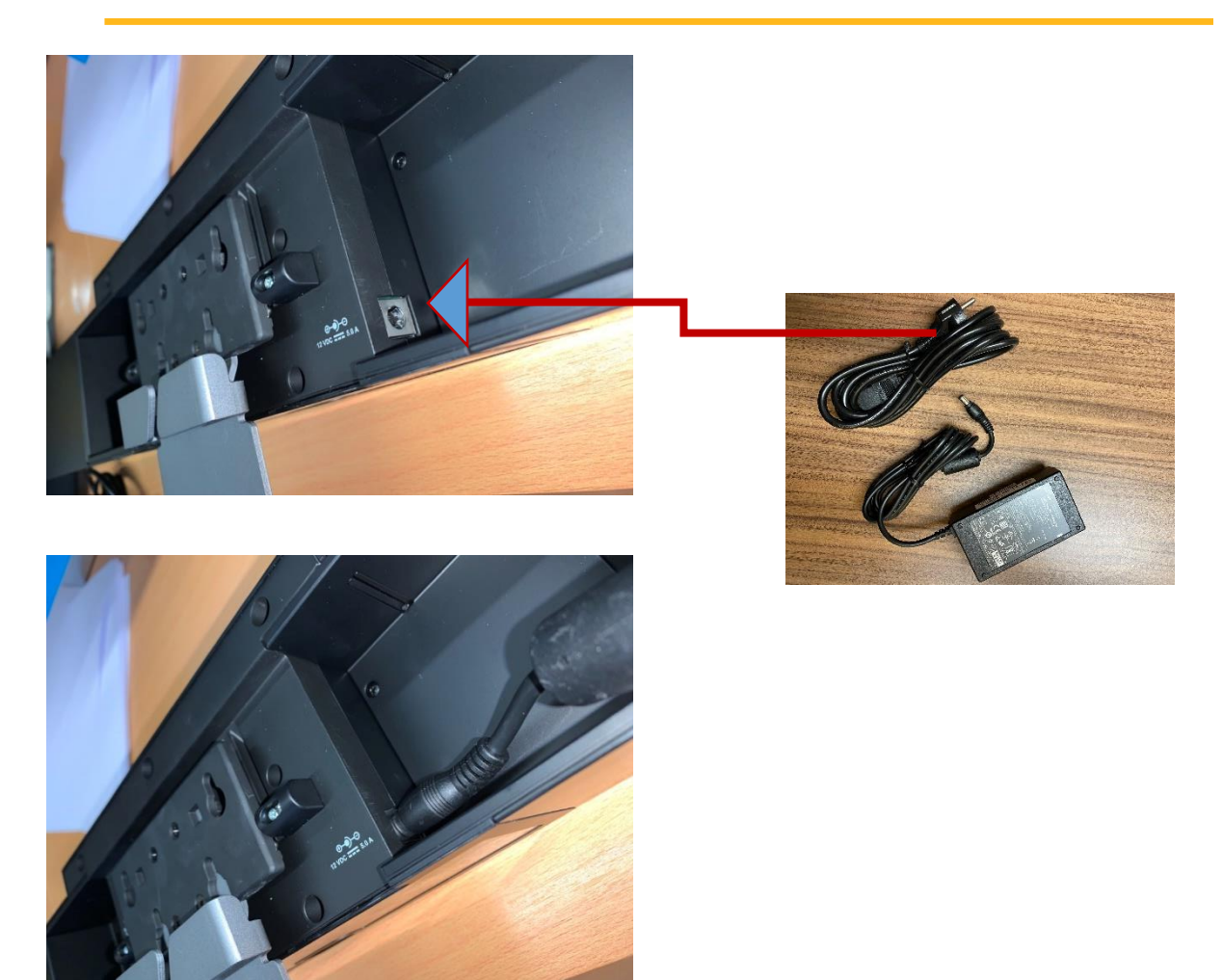

Danach stecken Sie den Netzstecker in eine Steckdose (meistens am Rednerpult vorhanden).

Als nächsten Schritt verbinden Sie die Polystudio Soundbar mit Ihrem Laptop oder dem PC im Raum. Dazu stecken Sie den dünneren USB Typ C-Stecker des USB-Kabels in die Polystudio (hinten links) und das andere Ende mit dem USB Typ A-Stecker in den USB-Steckplatz Ihres Gerätes.

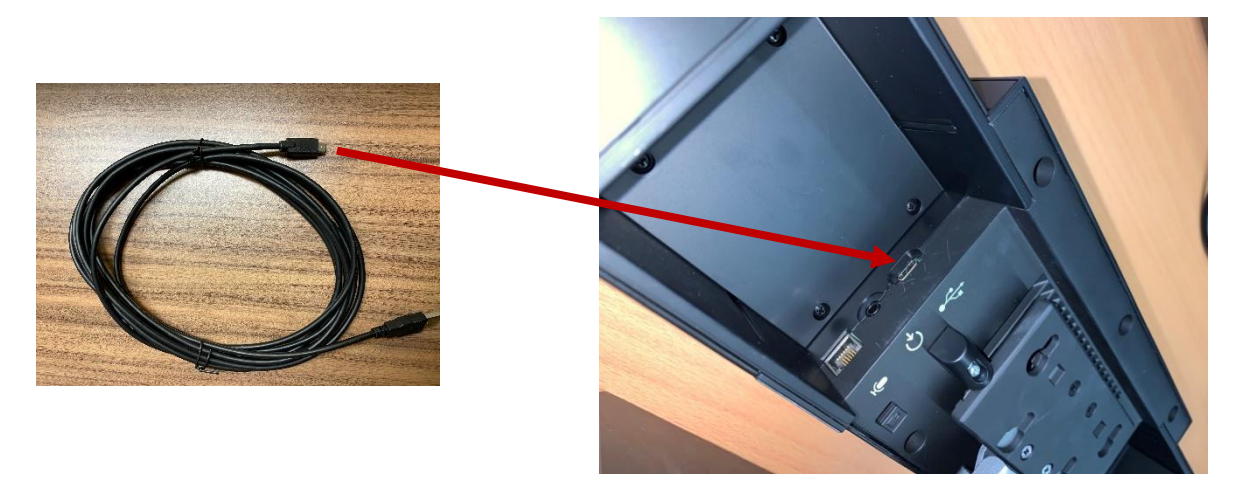

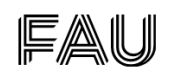

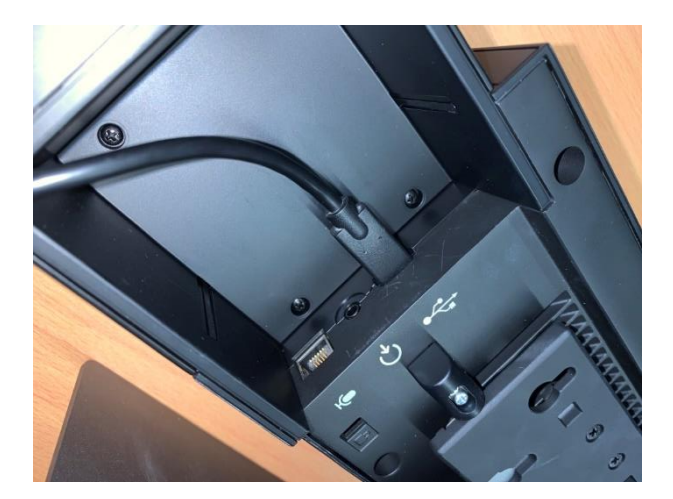

In den Räumen, in denen die Poly-Studio Soundbar fest installiert ist, ist sie funktionsbereit an den im Raum befindlichen PC angeschlossen.

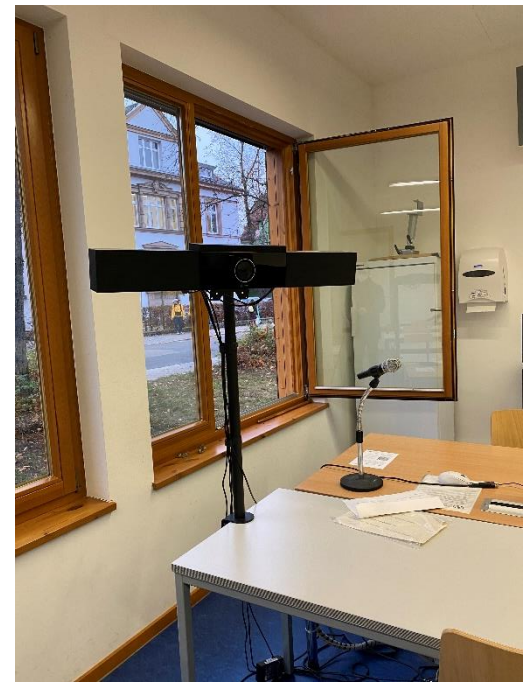

Bsp. PSG III, Kochstraße, Raum 00.15

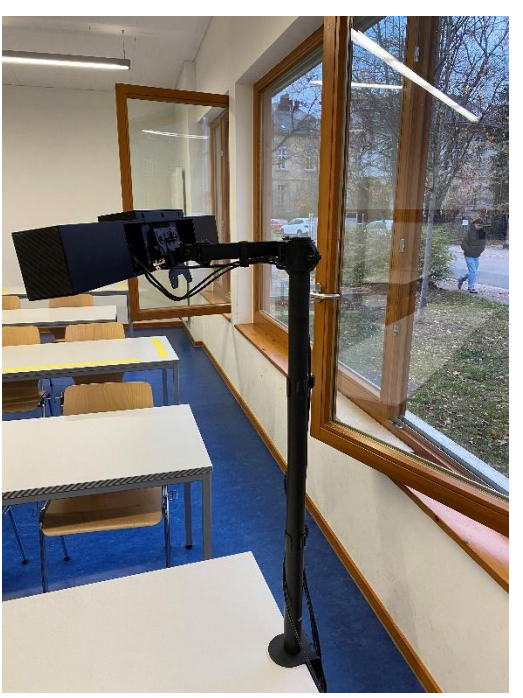

Um die Online-Student\*innen an Ihrer Veranstaltung teilnehmen zu lassen, schalten Sie den Beamer im Raum an, um dort die Übertragung Ihrer Veranstaltung zu zeigen.

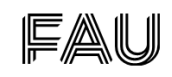

### Übertragung der Veranstaltung mit ZOOM

Loggen Sie sich in ZOOM wie gewohnt mit Ihren IDM-Daten ein. Im Normalfall wird die Kamera vom System erkannt, daher müssen keine Einstellungen vorgenommen werden.

Sie können dies jedoch überprüfen in dem Sie in ZOOM über das kleine Rad auf die Einstellungen klicken (siehe Bild 1).

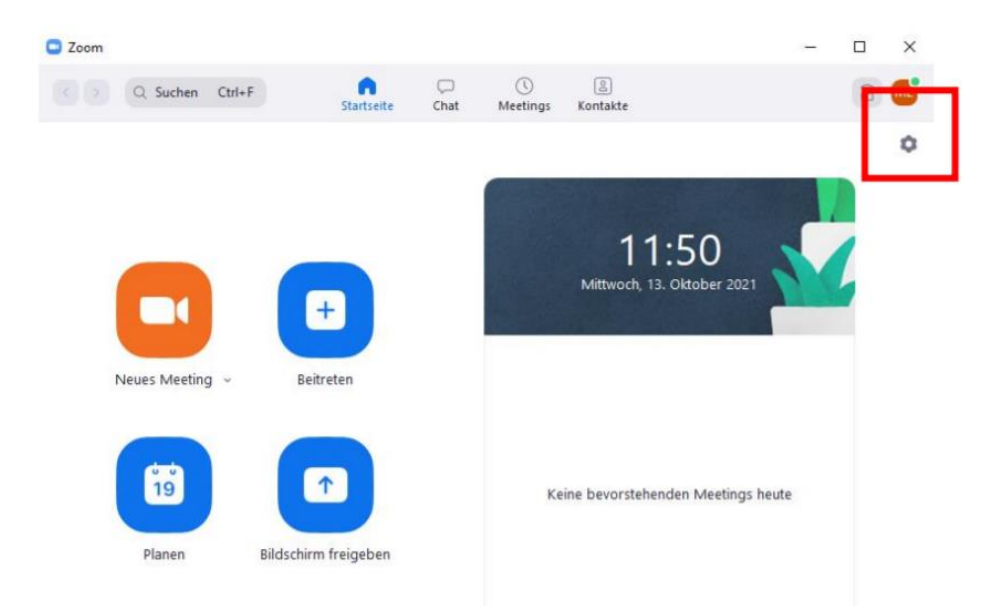

Über den Reiter Videoeinstellungen (Bild 2) haben Sie einen Überblick über das angeschlossene System, in diesem Fall die Polycom Studio Kamera. Bei den festinstallierten Soundbars ist diese Einstellung vorhanden.

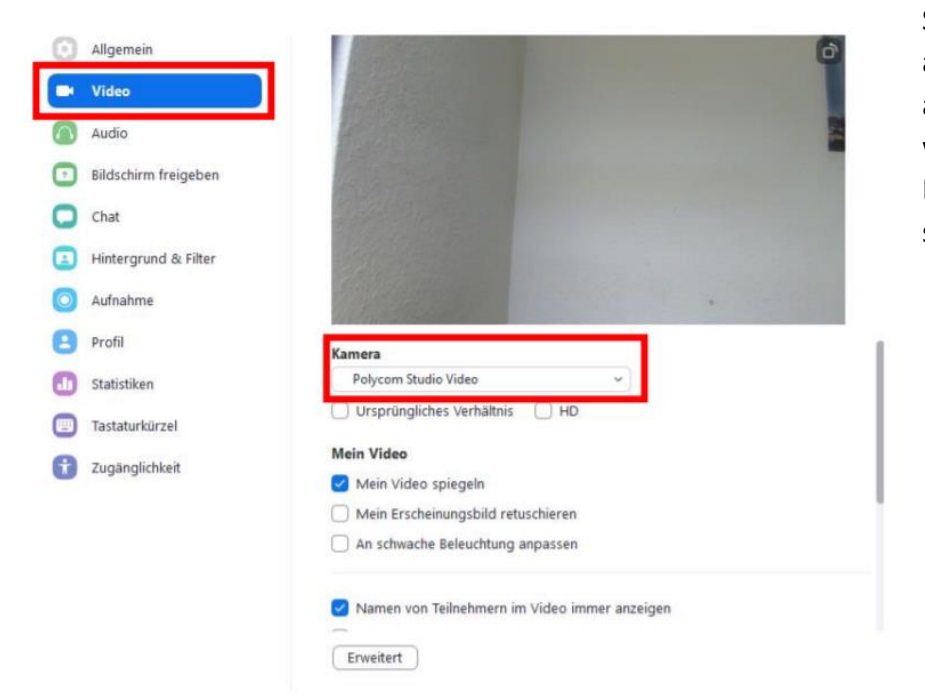

Sollte doch eine andere Kamera angezeigt werden, wählen Sie die Polycom selbständig aus.

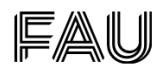

Wenn Sie eine Soundbar ausleihen und diese an Ihren Laptop anschließen, wird normalerweise auch die Polystudio vom System erkannt und priorisiert. Sie können dies auch manuell durchführen, indem Sie folgende Einstellungen vornehmen:

- 1. Video: Wie auf dem Foto oben zu sehen, die Polycom Studio Kamera auswählen.
- 2. Audio Lautsprecher: Wählen Sie die Polycom Studio Soundbar aus.
- 3. Audio Mikrofon: Hier bitte ebenfalls die Polycom Studio Soundbar auswählen.

Starten Sie nun – wie gewohnt - ein neues Meeting oder öffnen Sie Ihr vorher geplantes Zoom-Meeting.

Die Teilnehmer\*innen im Präsenzraum sehen nun das Zoom-Meeting über den Beamer. Sie öffnen dort Ihre Dokumente – wie gewohnt – in dem Sie Ihren Bildschirm teilen. D.h. Sie agieren in einem Zoom-Meeting, mit dem Unterschied, dass Sie und ein Teil Ihrer Student\*innen sich im Seminarraum vor Ort befinden.

Die Student\*innen, die online an der Veranstaltung teilnehmen, müssen sich in Ihr Meeting einloggen. Die Meeting-Informationen versenden Sie – wie gewohnt – vorab, oder Sie laden weitere Teilnehmer\*innen direkt aus dem Meeting ein (über Teilnehmer/Einladen).

Die Teilnehmer\*innen erscheinen – wie gewohnt – in einem Videofenster. Umgekehrt sehen die Online-Teilnehmer\*innen den gesamten Seminarraum auch in einem Videofenster (in dem in der reinen Online-Vorlesung nur eine Person zu sehen war).

## Seminarmaterial

Sie haben folgende Möglichkeiten, um Ihr Seminarmaterial (MS PowerPoint, Dokumente, etc.) zu benutzen:

- 1. Über den im Seminarraum angeschlossenen PCs, in dem Sie Ihre Dokumente über das Netzwerk abrufen
- 2. Sie speichern Ihr Material auf einem USB-Stick und benutzen den im Seminarraum angeschlossenen PC (USB-Slots befinden sich direkt am Pult, sowie am PC selbst unter dem Pult).
- 3. Sie nutzen Ihren eigenen Laptop. Dazu wählen Sie sich zusätzlich als 2. Teilnehmer\*in in das Zoom-Meeting ein. Bei dieser Variante beachten Sie bitte Folgendes:
	- Schalten Sie das Mikrofon im Zoom-Meeting, dass Sie als 2. Teilnehmer\*in gestartet haben auf stumm.
	- Am Notebook muss auch der Lautsprecher auf stumm geschaltet sein.
	- In den Videoeinstellungen: Bild nicht retuschieren und Hintergrund nicht weichzeichnen, sonst ist die Übertragung im Raum zu dunkel.
	- Positionieren Sie Ihren Laptop so, dass Sie als Dozent\*in abgebildet sind. Ihr Bild d kommt dann zusätzlich im Videofenster, da Sie Teilnehmer\*in sind. Die Poly-Studio Soundbar kann dann die Teilnehmer im Seminarraum abbilden.

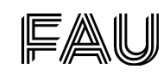

## Didaktische Tipps

- o Moderieren Sie die Veranstaltung, in dem Sie eine "Verbindung" zwischen den Online-Teilnehmer\*innen und den Student\*innen in Präsenz herstellen.
- o Sprechen Sie deutlich und wiederholen Sie gegebenenfalls die Sprechbeiträge der Teilnehmer\*innen.
- o Teilen Sie den Online-Teilnehmer\*innen zu Beginn mit, wie diese auf sich aufmerksam machen sollen, z.B. durch Anschalten des Mikrofons, oder durch virtuelle Handhebung.
- o Vereinbaren Sie, wie oft Sie die Chat-Beiträge ansehen, z.B. könnten Sie nach 15 Minuten eine kurze Pause dazu einlegen.
- o Verbalisieren Sie die Beiträge im Chat für die Student\*innen vor Ort und/oder fassen Sie diese zusammen.

## (N)Etikette hybrid (für die Teilnehmer\*innen vor Ort)

- o Sprechen Sie immer einzeln und deutlich.
- o Vermeiden Sie "Schwätzen" dies wird genauso laut übertragen, wie die Stimme der/des Vortragenden.
- o Wenn Sie sich im Raum bewegen, warten Sie kurz bis die Kamera folgt.
- o Sprechen Sie in die Richtung des Mikrofons/der Kamera.

### Gruppenarbeit

- o Teilen Sie die Gruppen in Präsenz vor Ort.
- o Verteilen Sie die Online-Teilnehmer\*innen in Breakout-Sessions
- o Diese präsentieren die Ergebnisse wie gewohnt in der Zoom-Sitzung durch Bildschirm-Teilen. Sie und Ihre Student\*innen vor Ort sehen die Ergebnisse über den Beamer.
- o Die Präsenzgruppe präsentiert durch Positionierung der Polystudio Soundbar in Richtung des Flipcharts auf dem geschrieben wurde oder Screenshot per Handy, etc.
- o Wenn Student\*innen in Präsenz auch einen Laptop oder Handy benutzen, wäre ein gemeinsames Arbeiten im Etherpad, Wiki, Padlet möglich
- o Eine andere Möglichkeit wäre, dass Student\*innen in Präsenz sich auf ihren eigenen Geräten (BYOD) in die Zoom-Sitzung einloggen und dort die Arbeit der Präsenzgruppe präsentieren (diese Variante bietet den Online-Teilnehmer\*innen die beste Sicht).

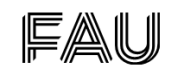

### Verfügbarkeit der Geräte:

An der Philosophischen Fakultät und Fachbereich Theologie werden die Geräte in den folgenden Räumen fest installiert:

Bismarckstr. 1: A 401, B 301, B702, C 301, C 702 Bismarckstr. 1a: 00.011, 00.021 Kochstr. 4: 02.058, 01.055, 01.059, 05.054 - in 05.052 gibt es ein anderes Videokonferenzsystem. Kochstr. 6a: 00.3, 00.4, 00.15 Stintzingstr. 12: Hörsaal, SR 2 Nägelsbachstr. 49: 02.313 Gebbertstr. 123: Gymnastikraum

### Leihgeräte:

Es können weitere Polystudio Soundbars ausgeliehen werden. Dazu wenden Sie sich bitte per E-Mail, telefonisch oder persönlich an das IZI:

#### **[Service-Theke am IZI](https://www.izi.rrze.fau.de/person/service-theke-am-izi/)**

Bismarckstraße 1 91054 Erlangen Telefon: [+49 9131 -](tel:+49-9131---85-26-134) 85 26-134 E-Mail: rrze-izi@fau.de Webseite: [https://www.izi.rrze.fau.de](https://www.izi.rrze.fau.de/)

Die Mitarbeiter\*innen verwalten die Buchungszeiten der Geräte und helfen Ihnen gerne weiter.

Am Campus Regensburger Straße können Polystudio Soundbars über die EDV-Abteilung ausgeliehen werden. Die Mitarbeiter\*innen erreichen Sie:

#### **EDV-Abteilung am Campus Regensburger Straße**

Regensburger Straße 160 90478 Nürnberg Telefon: +49 911 5302-573 Faxnummer: +49 911 5302-717 E-Mail: crsit-kontakt@fau.de Webseite: http://edv.phil.fau.de

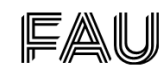

### Weitere Unterstützung für Sie:

#### Technischer Support

**[Service-Theke am IZI](https://www.izi.rrze.fau.de/person/service-theke-am-izi/)** Bismarckstraße 1 91054 Erlangen Telefon: [+49 9131 -](tel:+49-9131---85-26-134) 85 26-134 E-Mail: rrze-izi@fau.de Webseite: [https://www.izi.rrze.fau.de](https://www.izi.rrze.fau.de/)

#### E-Learning Koordination

Dr. Iris Wunder E-Learning Koordinatorin Bismarckstraße 1 91054 Erlangen Telefon: +49 9131 85 23669 Mobil: +49 0151 5914 7637 (derzeit bevorzugt) E-Mail: [iris.wunder@fau.de](mailto:iris.wunder@fau.de)

Webseite: [www.phil.fau.de/studium/e-learning](http://www.phil.fau.de/studium/e-learning)

### Netzwerk Hybride Lehre

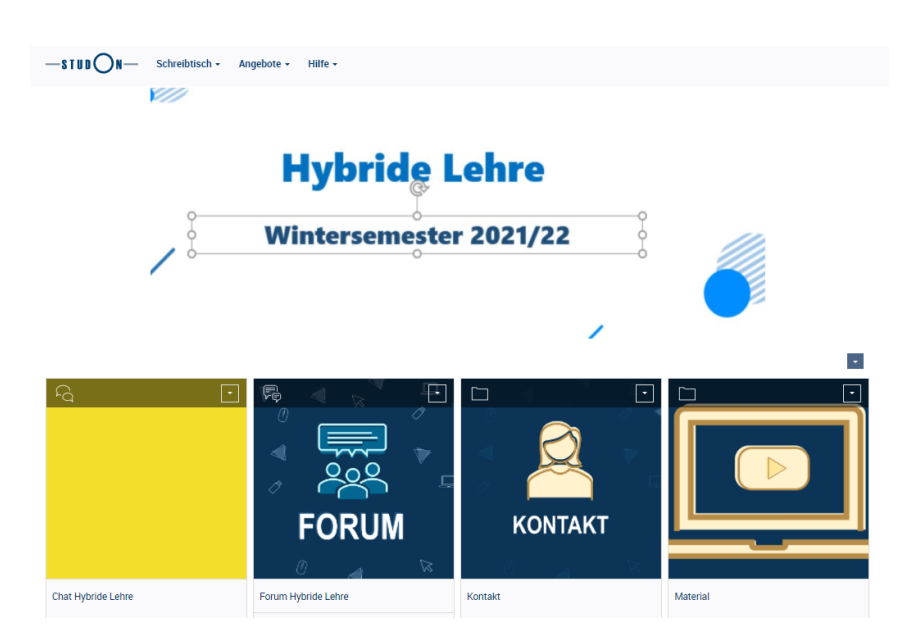

[https://www.studon.fau.de/crs4133698\\_join.html](https://www.studon.fau.de/crs4133698_join.html)

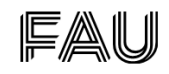

# Troubleshooting

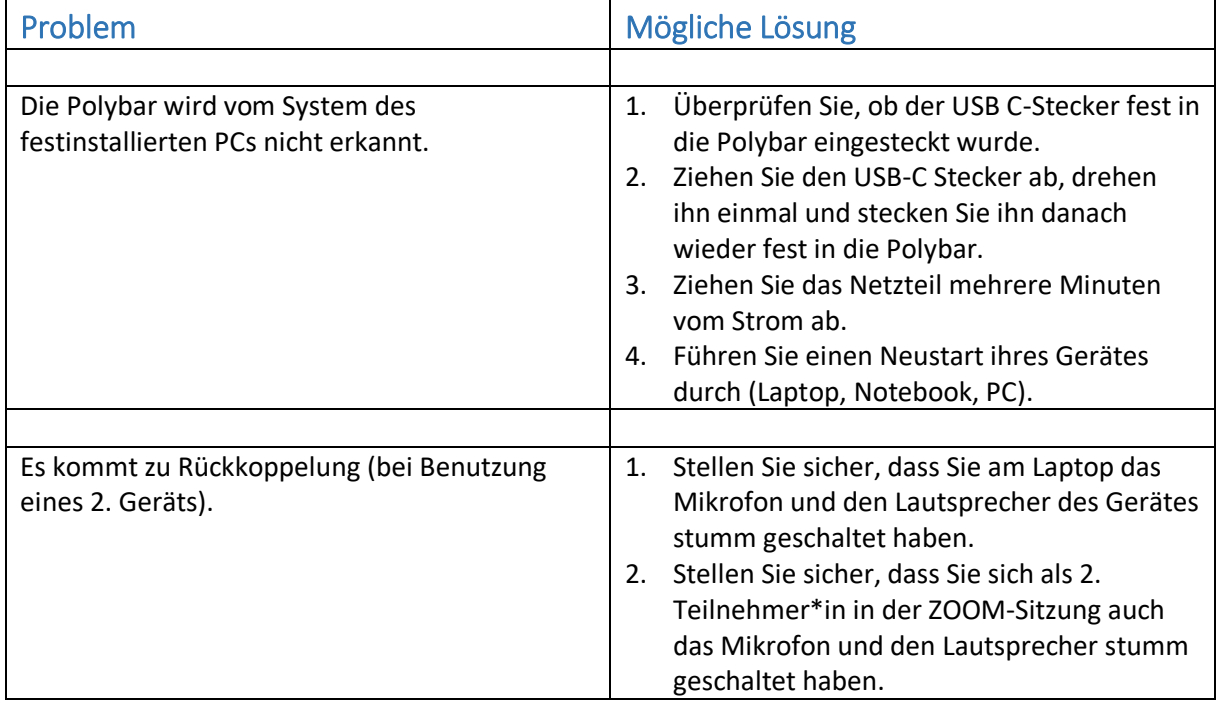